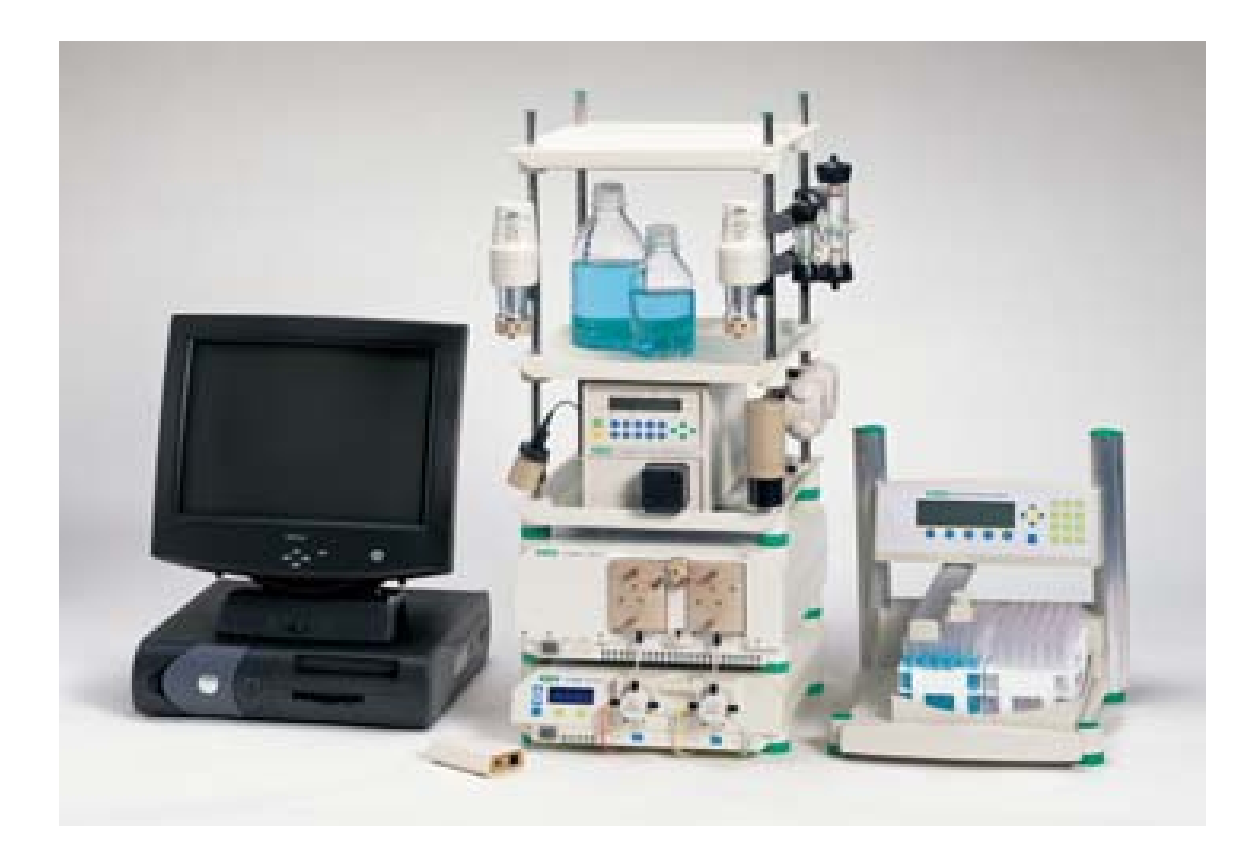

# **BioLogic DuoFlow**

层析系统简明使用教程

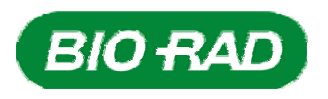

# **DuoFlow** 层析系统

仪器名称: BioLogic DuoFlow 层析系统

二、 规格型号:**DuoFlow 10/40**,**QuadTec 10/40**,**Maximizer 20/80**,**Pathfinder 20/80**

三、<br>
生产厂家: Bio-Rad Laboratories, Inc

# 四、 产品简介

随着生命科学研究进入后基因组时代,以蛋白质为主要对象的研究成为各实验室研究的主 题,其中,对单个蛋白质的分离纯化是蛋白质研究的基础工作,也是非常重要的工作。对纯度均 一蛋白质的研究是揭示生命规律的重要手段,也是新药研发的必要途径,因为只有获得一定量的 蛋白质纯品,才能满足结构和功能的分析、物理化学参数测定、生物活性、毒理和药理实验等等, 乃至大量制备用于诊断和治疗。

蛋白质分离纯化的重要问题是如何在纯化过程中保持温和的条件,从而保证在此过程中蛋白 质的结构和活性不受影响。层析技术(Chromatography)为蛋白质纯化提供了这样的条件,大都 在室温或低温下操作,所用的流动相可以是与生理液相似的具有一定 pH 值、离子强度的缓冲水 溶液,所用的填料表面修饰各种基团,可与蛋白质分子温和接触,从而保持了蛋白质分子的原有 构象和生物活性。层析系统以及各种分离纯化所需的填料和层析柱是保证该纯化过程的稳定性、 重现性和自动化进行所必需的设备。

#### 五、 技术原理

 将一种混合物分成单个组份是一个熵减的过程,故外界必须要给此过程提供能量。如下图所 示,完整的层析系统主要包含泵、各种阀门、层析柱、各种在位检测器和收集器。

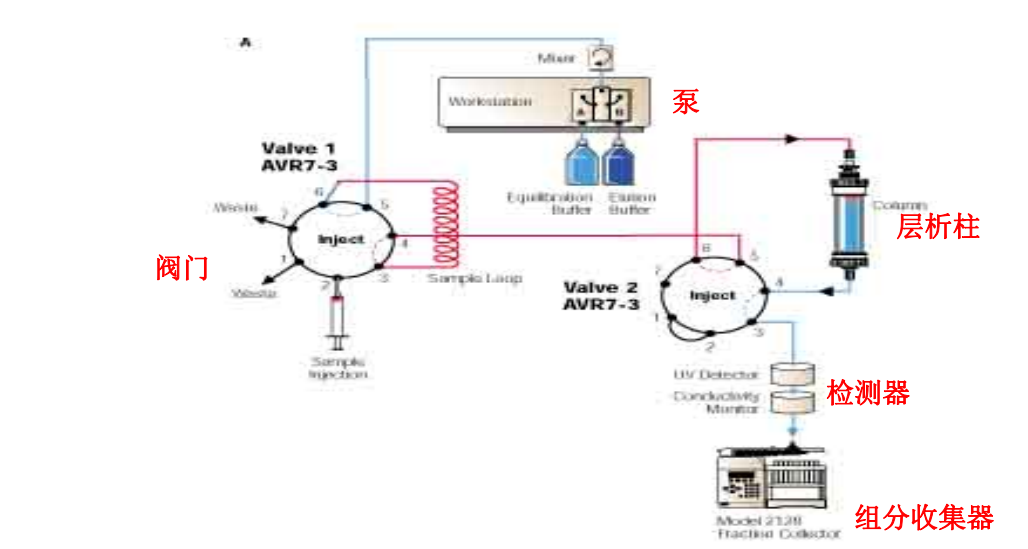

其主要过程是:由泵推动溶液;各种阀门控制溶液流向,或者进样,或者洗脱层析柱;样 品经过层析柱并洗脱后,以样品各组分在流动相和固定相(层析介质)中的分配系数不同而保 留不同,从而分开;不同组分经过各种在位检测器,如紫外检测器、电导检测器、pH 检测器等 确定各组分的位置和浓度;最后各组分由收集器自动收集。

其中, 泵是层析系统的心脏, 用以推动溶液流动, DuoFlow 的泵是双柱塞双泵, 可提供精 确稳定,双向变速可调的液流,并可根据层析柱的不同而提供一定的压力。检测器是层析系统 的眼睛,必须具有足够的灵敏度。在层析中需要检测的指标有 pH,离子强度,紫外/可见光吸收 值,折光度,荧光值等。

层析系统为层析技术及其过程提供了稳定、准确、可靠的自动化平台,而各种层析介质和 层析柱则是层析技术的核心。各种层析技术简介如下:

1、离子交换(ion exchange chromatography, IEC): 利用蛋白质在一定缓冲液和 pH 条件下不同蛋

白质具有彼此不同的电荷数目,从而与离子交换层析介质上的配基的相互作用不同,以不同离子 强度或连续离子强度梯度的盐溶液将结合能力不同的蛋白质依次洗脱下来。蛋白质与离子交换介 质之间的相互作用方式是多种多样的,不仅与蛋白质所带的净电荷有关,而且与蛋白质分子的空 间结构和电荷分布等因素有关,每一种蛋白质具有其独特的性质,因此,在分离制备蛋白质时要 选择不同的介质和不同的条件,主要有层析介质及其孔径和载量,如 UNOsphere O/S, MacroPrep High Q/S, DEAE 和 CM 等, 层析条件主要有缓冲液、pH 值、离子强度等等。

2、凝胶过滤(Gel Filtration Chromatography, GFC): 一种纯粹按蛋白质分子在溶液中的体积大小 分离的层析方法,层析介质具有一定范围的孔尺寸,大分子进不去而先流出层析柱,小分子后流 出。

3、羟基磷灰石层析(CHT): 具有独特的分离机理, 是唯一直接用于蛋白质和核酸纯化的无机层 析填料,高度耐碱,生物安全性最高。其中PO4<sup>3·</sup>离子与带正电的蛋白质以离子键结合,具有离子 交换特性,可由NaCl浓度梯度或磷酸钠浓度梯度洗脱,其中的Ca<sup>2+</sup>离子与带负电蛋白质的自由羧 基以金属螯合方式结合,这种结合方式对NaCl不敏感,可由磷酸钠浓度梯度洗脱。因此该填料既 可以用磷酸钠单梯度洗脱,也可以采用NaCl梯度洗脱后以低浓度磷酸钠缓冲液平衡,再以磷酸钠 浓度梯度洗脱的双梯度洗脱模型,以达到更高的分辨率。

4、亲和层析(Affinity Chromatography):利用生物大分子和层析介质表面存在的某种特异性吸附 而进行选择性分离的层析技术。层析介质表面预先连接上配基,如 Protein A、IDA、酶、抗原、 激素等等,具有和配基有生物特性吸附的生物大分子与配基相互作用而被保留,没有这种相互作 用的分子不能保留而先流出层析柱,再改变洗脱液的条件,如 pH 值、组成等,把吸附在层析柱 上的蛋白质分子以纯品或较纯的形态洗脱下来。

5、疏水作用层析(hydrophobic interaction chromatography, HIC): 蛋白质分子时一个外部有一亲 水层包围、内部有疏水核并具有高级结构的复杂体系。尽管蛋白质表面亲水性很强,但也存在一 些非极性的疏水基团或疏水区域,特别在高浓度盐溶液条件下,这些疏水基团向外伸展,可以和 层析介质上的疏水配基相互作用,不同蛋白质的疏水特性不同,从而可以在不同盐溶液下实现不 同的保留而被分离。通常疏水层析以高浓度盐溶液平衡上样,洗脱过程中盐浓度下降,蛋白质与 层析介质上的配基的吸附力变为排斥力,从而蛋白质被洗脱。

# 六、结构组成

1、各种型号及其基本参数:

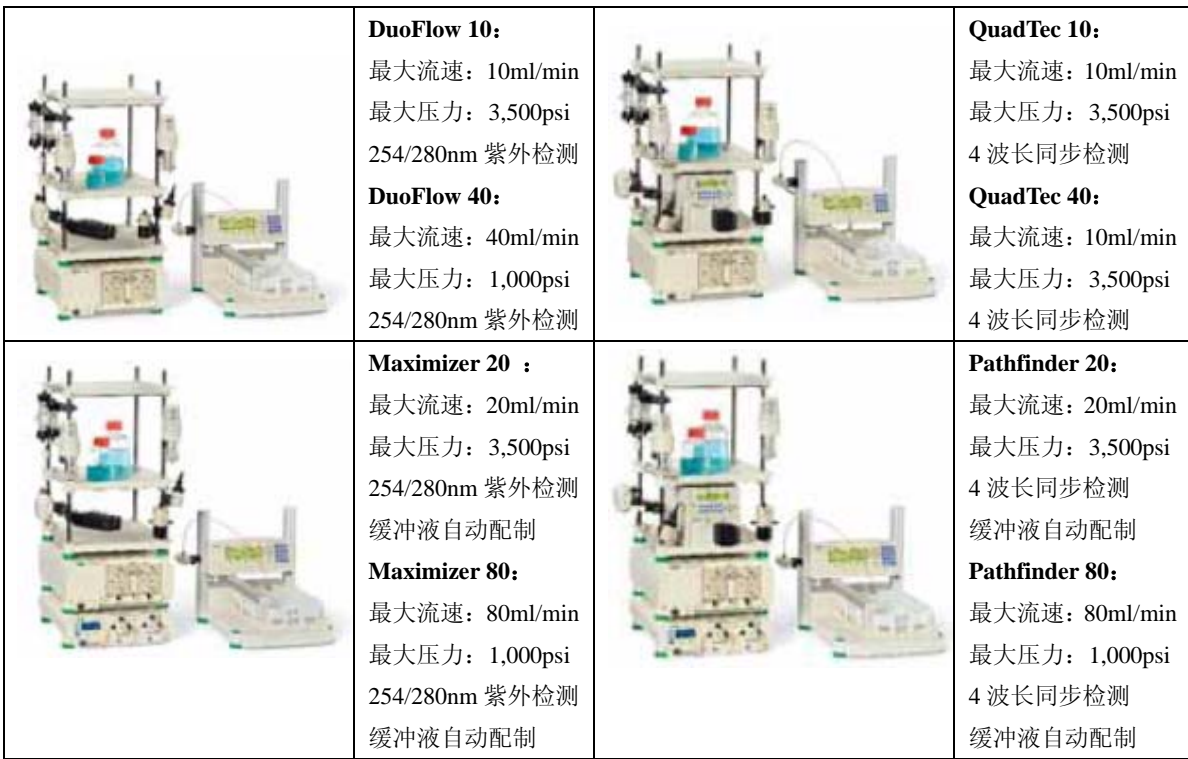

2、仪器结构:

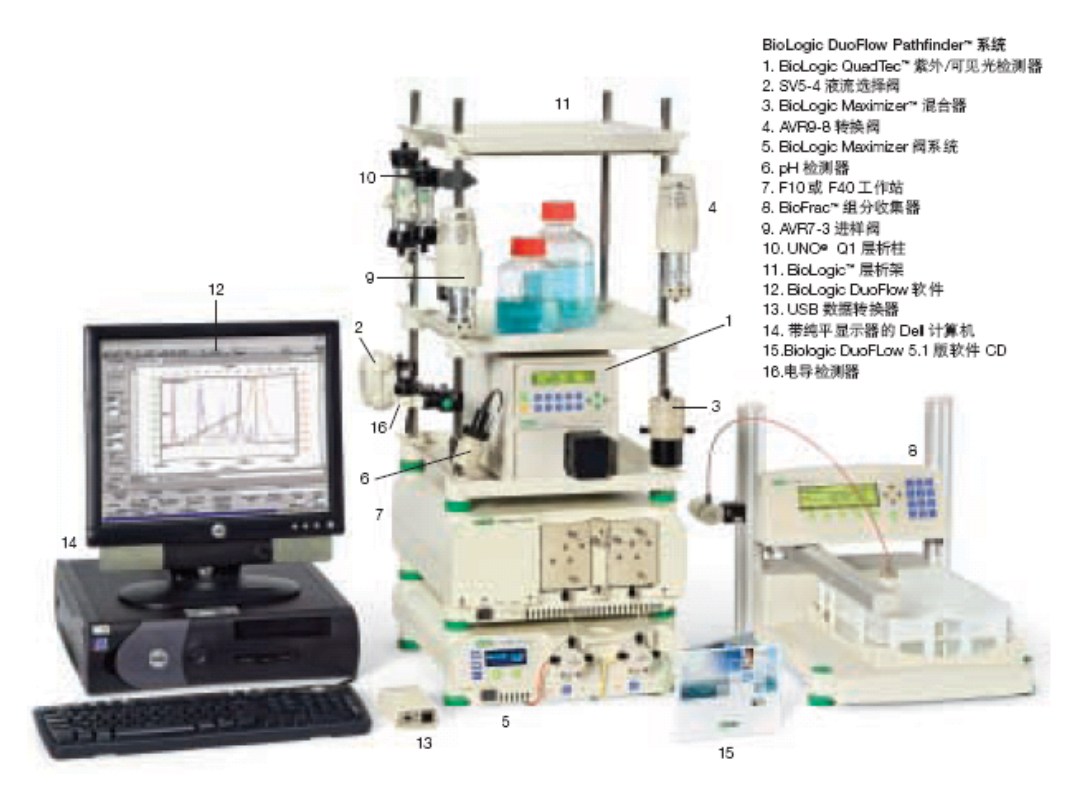

# 七、仪器操作规程

仪器操作一般流程:手动界面(Manual)——手动操作、包括配溶液、泵灌注 Priming、泵 和管道冲洗 Purge——装柱并平衡——Browser 界面(包括文件结构,新用户新项目建立,新方法 编辑进入,浏览已编辑和已运行的方法和数据)——方法编辑(包括 Setup 和 Protocol)——运 行(包括运行中的控制)——运行后数据处理(包括峰标记和色谱图比较)。

1、手动界面(Manual):

菜单栏和工具栏: 菜单栏, 一般少用, 各菜单中常用的功能工具栏都有, 其中 Utilities 菜单 有泵, 电<mark>导, pH </mark>计和蠕动泵的校正按钮, 需要校正这些组件时将会用到。工具栏最常用, 包含 新方法编辑(new Method),进入文件系统(Browser),方法编辑 Setup 部分和 Protocol 部分,方 法运行 Run 和运行 后处理 Postrun, 各检测器色谱图示选择, 缓冲液自动配制等 Setup 按钮。

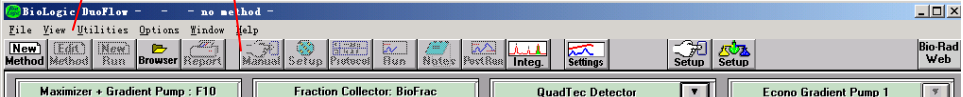

工具栏各按钮依次是:新方法编辑,编辑旧方法,旧方法运行,进入文件系统(可浏览并编 辑各用户及其方法和运行数据),打印,切换到 Manual 手动界面,方法编辑的 Setup 部分,方法 编辑的 Protocol 部分,方法运行,方法附加记录,运行后数据处理,数据积分分析,色谱图各检 测线及其域值设定,泵和各检测器参数设定,缓冲液自动配制按钮。

 控制栏:上面分别为泵,组分收集器,UV 或 QuadTec 检测器和蠕动泵手动控制面板,下方 为各阀门控制面板。

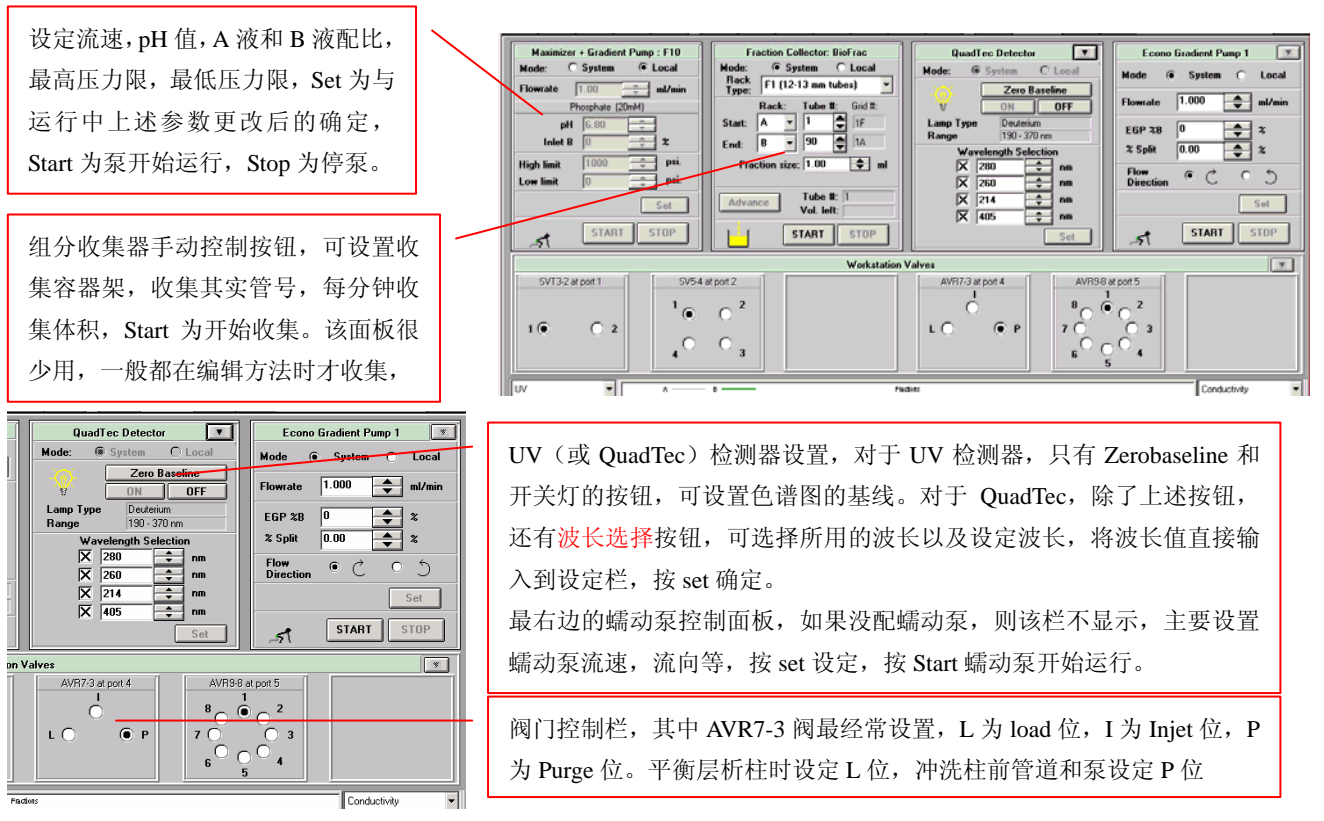

 状态栏:上方为即时色谱图,下面为各检测器即时检测值。右下方的 Resize 点击后可放大色 谱图以便观察。

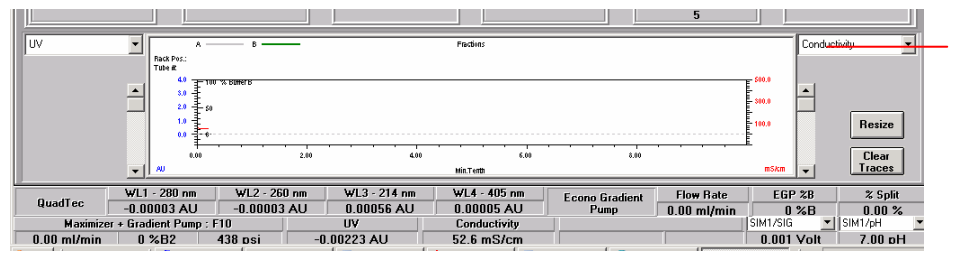

左右两边各一个,分别用于 选择色谱图左右标尺的显 示检测值。

2、缓冲液配制(Maximizer 和 Pathfinder 型号):根据研究需要配置母液溶液,配方详见 4 的说明, 配制后以 0.45/0.22um 滤膜过滤,推荐真空抽滤。将泵进液管分别浸没到相应的溶液中,对于 DuoFlow10/40 和 QuadTec 10/40 系统,A 泵管浸没到 A 液中,B 泵管浸没到 B 液中,对于 Maximizer 和 Pathfinder 系统, A1, A2, B1 和 B2 管分别浸没到相应的母液瓶中。

3、泵及其管道的灌注(Priming):

DuoFlow10/40 和 QuadTec10/40 系统:

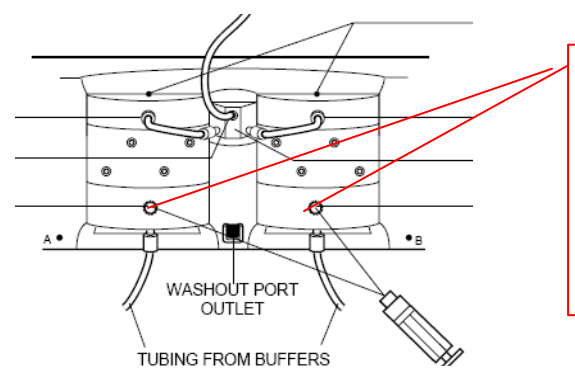

将针筒插入 A 泵的 Priming 口, 如图所示, 逆时 针旋转 Priming 接头 1 圈, 用针筒将 A 液抽出管 道,第一次抽出管道时大部分是管道和泵的空气, 将旋转接头顺时针旋紧,拔出针筒,打掉针筒中 的溶液,再如上述操作一次,直到泵和管道充满 溶液;然后按上述操作灌注 B 泵及其管道。

Maximizer 和 Pathfinder 系统: 这两个系统比较复杂, 需要先把 Maximizer 切换到 Locol 位置, 如 图所示:

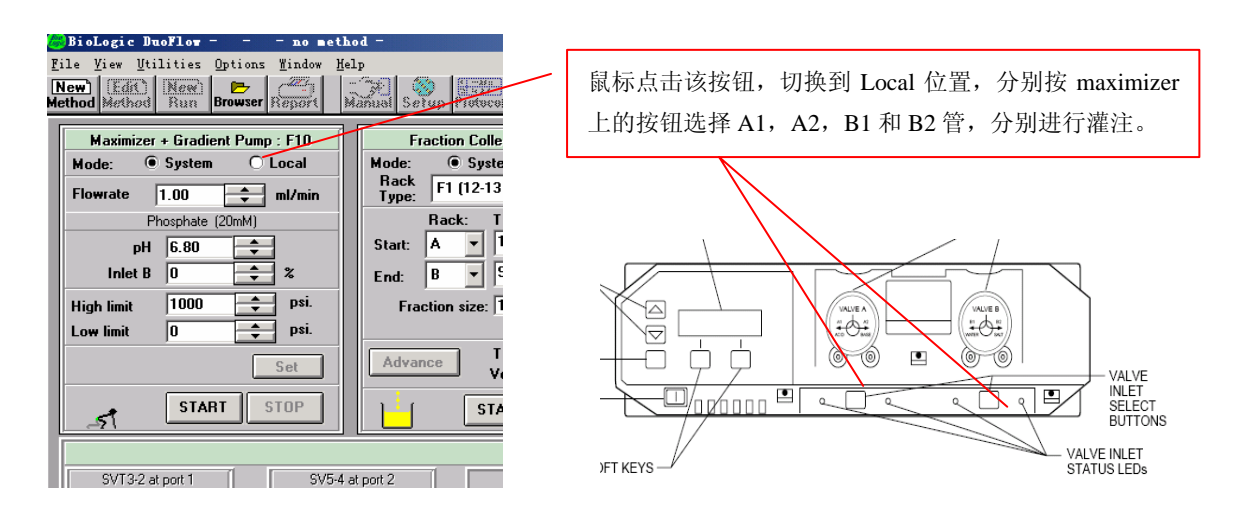

4、Maximizer 和 Pathfinder 系统缓冲液自动配制:点击程序 Manual 界面工具栏的右边 Setup 按钮, 进入缓冲液配制界面。

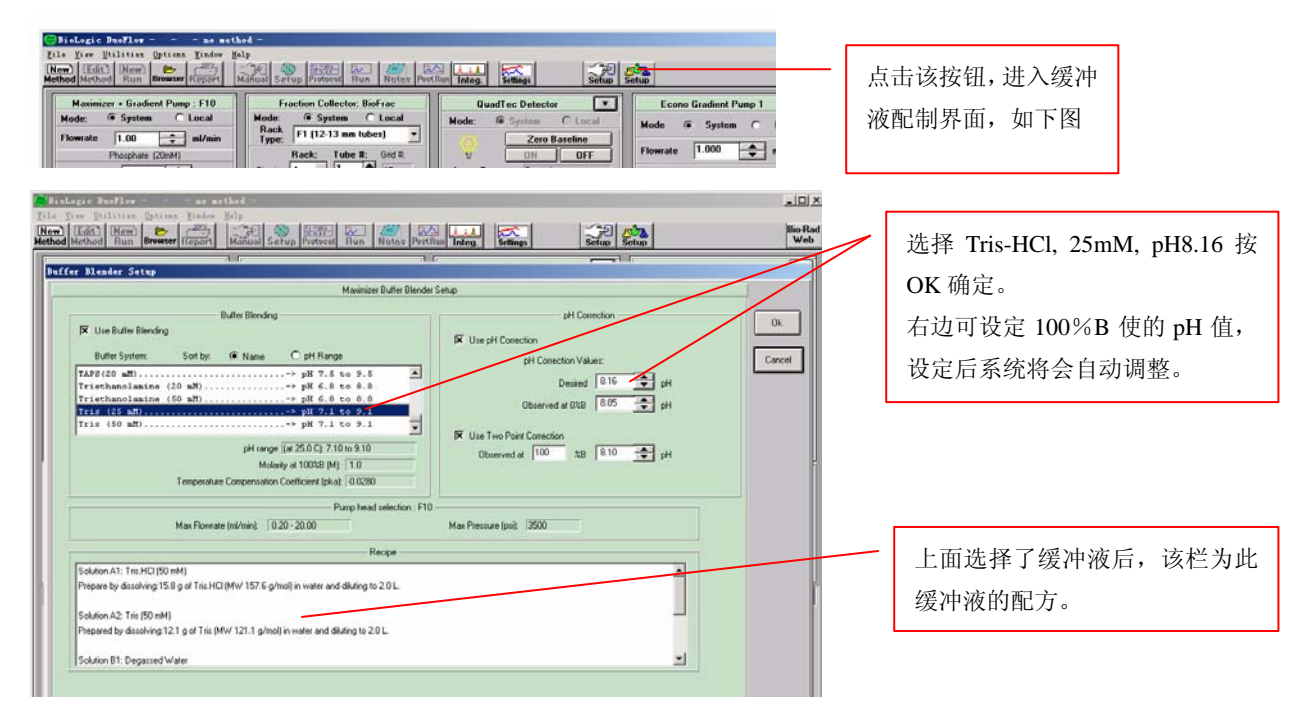

5、系统管道冲洗(Purge): 在程序 Manual 界面的 workstation Valves 控制栏,进样阀切换到 P 位, 如图:

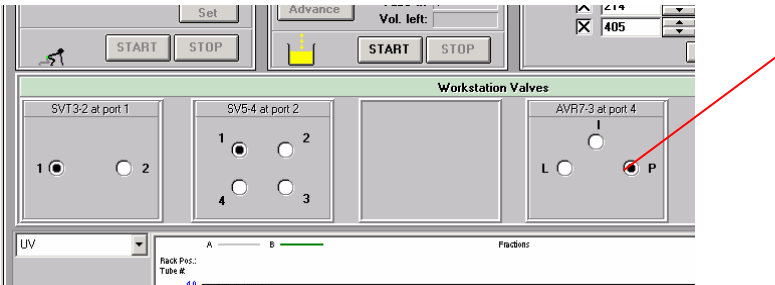

切换到 P 位, 然后以泵最高流速, F10 泵头以 10mL 流速 100%A 液, F40 以 40mL 流速 100%A 液冲洗 柱前管道。冲洗 0.5-1 分钟,按 Stop 结束, 将该阀门切换到 L 位。

6、装柱:在 Manual 界面将流速设定为 1mL/min,100%A,压力限设 700psi,按 Start,注意这时 缓冲液将从 AVR7-3 进样阀的 4 号口的管线流出,可用废液瓶接该溶液;将 UNO 01 柱两端接头 旋下,注意柱外壁所标的流速方向,按正确方向接到进样阀 4 号口管线上,0.5-1 分钟缓慢旋紧(注: 至少 0.5 分钟,使溶液赶走柱内罗纹口处的气泡并使溶液溢出),发现缓冲液流出柱尾时,将检测 器前的管线旋紧连接到柱子上,溶液将从组分收集器的 waste 口的管线流出,注意各接头是否漏 液,Manual 状态栏下的柱压力是否正常。

7、UNO Q1 柱平衡:在 Manual 界面将流速设定为 4mL/min,100%A,按泵控制栏下的 Set 按钮 确定。观察 Manual 界面状态栏色谱图紫外吸收基线和电导值(Maximizer 和 Pathfinder 还要观察 pH 值), 到基线平衡, 电导值和 pH 值稳定时, 点击 UV (或 QuadTec) 控制栏界面的 zerobaseline 按钮将基线调到 0AU, 如下图:

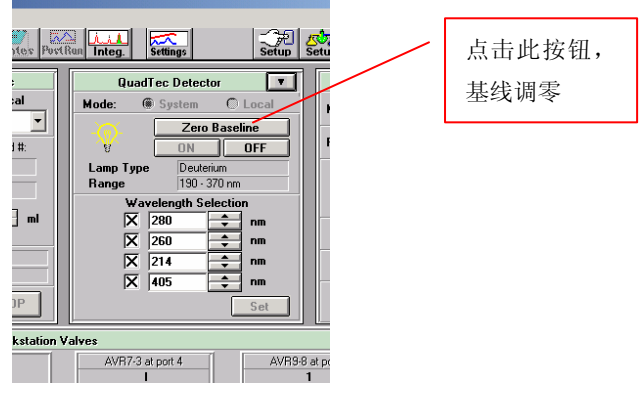

8、Browser 界面设置:在 Manual 界面点击工具栏的 Browse 按钮,进入 Browser 界面。该界面左 边为文件和数据操作的工具栏,从上到下依次为:建立新用户、新项目和新方法,打开方法和数 据(也可以鼠标双击选定的方法和数据进行操作),编辑选定的用户名、项目名和方法(也可以 鼠标双击选定目标操作),删除运行数据和方法等(为防止误删,必须从运行数据依次按目录树 往上删除),打印所选数据,数据备份出,备份数据输入,数据移动,数据排序,数据比较,目 录树缩回。

|        | Mathas                  | <b>INSURER Renor</b><br><b>Flum</b><br>Integ<br><b>Fliam</b><br><b>Port Ran</b>                                                                                                    | Bio-Flad<br>Web                   |
|--------|-------------------------|----------------------------------------------------------------------------------------------------|-----------------------------------|
|        |                         | <b>NAne</b><br>Date                                                                                                    |                                   |
| 文件和数据编 | New<br>н<br>Open        | <b>USERS</b><br>(10)<br>02/28/2006<br>Ivn<br>Ŵ<br>11/15/2005 03:53:2799<br>vangdai-Data<br>Ŵ<br>ahan.<br>Ŵ<br>Dean Chronatography 5                                                                                                    |                                   |
| 辑工具栏   | Ъe<br>Edit              | Zhiyang Shen.<br>ú.<br>06/06/2005 11:19:15AM<br>Conductivity test.<br>03/11/2005 01:38:22PM<br>El Scout Flow Rate 2.1<br>03/16/2005 11:36:37AM<br>m.<br>rin.<br>匬<br>03/16/2005 11:22:03AM<br>Method 1.1                                                                                          |                                   |
|        | Delete                  | Method 1.1<br>D<br>03/22/2005 05:23 28PM<br>Method 6<br>03/18/2005<br>$10 - 05 - 281$<br>ø<br><b>Markhoot</b><br>03/14/2005 01:44:37PM<br>a composition of the composition of the composition of the composition of the composition of the composition of<br>Mathod<br>m<br>03/11/2005 01:42:19PM |                                   |
|        | First.                  | <b>Will Run 1</b><br>03/11/2005 01:37:26PM<br>23 Method/Oueues for Zhiyang Shen<br>ú.<br>еÑ<br>06/06/2005 11:19:15AM                                                                                                    | 17                                |
|        | Copyout<br>Copyin       | Pukang<br>皇后<br>06/06/2005 11:19:15AM<br>Project for szy<br>03/18/2005 02:15:38PM<br>简<br>02/22/2006 05:33:15PM<br>Method 9<br>Ment Surell<br>02/16/2006 10:15:17PM<br>n<br>02/16/2006 10:14:30PM<br>Meet head                                                                                    | 13<br>ñ                           |
|        | 高<br>Move<br>Queue      | 07/04/2005 05:07:56PM<br>n<br>Method<br><b>Meethod</b><br>06/28/2005<br>08:59:38AM<br>06/15/2005 04:13:04PM<br>Method<br>Method<br>06/15/2005 04:12:43PM<br>(a)<br>S.<br>iOh<br>06-10-2005 09:30:00AM<br>041                                                                                      |                                   |
|        | <b>Reefe Compare</b>    | 0<br>Method 3<br>04/27/2005 05:57:51PM<br>AR AL MARP AP IR ARRU<br>$\overline{a}$<br>- 17<br><b>METHOD</b><br>Mathod <sub>1.1</sub><br>03/22/2005 05:23-28PM<br>Date<br>Deap Chronatography 5.0<br>Author                                                                                         |                                   |
|        | Reset<br><b>QuadTec</b> | Description: Gradient<br><b>KIP Information &amp; MOVE LIST &amp; QUEUES &amp; COMPARE &amp; COPYIN LIST &amp; Error List</b><br>WL1 - 288 nm<br>WL2 - 260 nm<br>$W1.3 - 214$ nm<br>WL4 - 485 nm<br>Flow Rate<br><b>EGP 28</b><br>Econo Gradient                                                  | 2 Split                           |
|        |                         | 0.00005 AU<br>0.00010 AU<br>0.00007 AU<br>0.00124 AU<br>Puno<br>$0 \times B$<br>$0.00$ ml/min<br>SIM1/SIG<br><b>Gradient Pump: F10</b><br><b>LIV</b><br>Conductivity                                                                                                    | $0.00 \times$<br><b>WEIGHTJuH</b> |

数据结构一共4级,用户,项目,方法和运行数据,其编辑如下:

- 9、方法编辑与运行
	- 1)方法编辑:

建立方法:建立用户的用户名,程序自动生成一个项目名,右键点击项目名,选择新方法, 进入方法编辑的 setup 界面, 如下图:

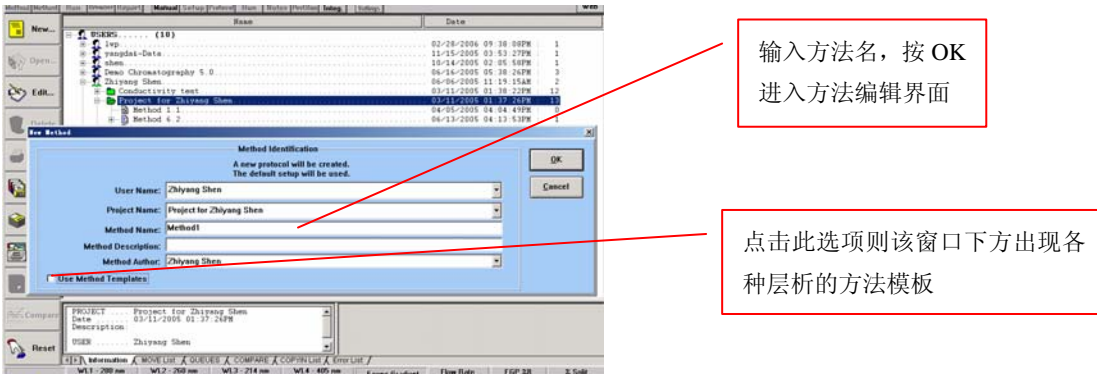

2) 编辑方法: 下图为方法编辑的 Setup 部分, Setup 设置此次所编辑的方法要用到的系统组 件和功能,其中软件默认 UV 检测器、电导和 AVR7-3 进样阀。如果有 Maximizer 并在程序中自 动配置缓冲液,必须点击左边的 Buffer Blending 按钮,并选择所要用到的缓冲液及其浓度和 pH 值,按照弹出窗口下方的母液配方配制溶液,再将 Maximizer 各进水管查到各溶液中;如果是 QuadTec 检测器,必须双击 UV Detector 将该检测器改为 QuadTec 并设定检测波长;如果该程序 要用到组分收集器,必须点击左边 Fraction Collection 按钮, 在弹出的窗口中选择收集器类型, 试 管架和检测延迟体积(从紫外检测器出口到收集器的溶液体积,以使收集器所所收组分的管号与 色谱图上的管号对应);如果仪器还配其他阀门,必须在该界面左边按钮栏中选择所配的阀门, 并设定阀门的位置和阀门各口的功能,如果配有旁路进样的蠕动泵,还必须点击左边按钮栏的蠕 动泵,并设定蠕动泵的参数,包括位置(或功能),流速,流向等。如下图:

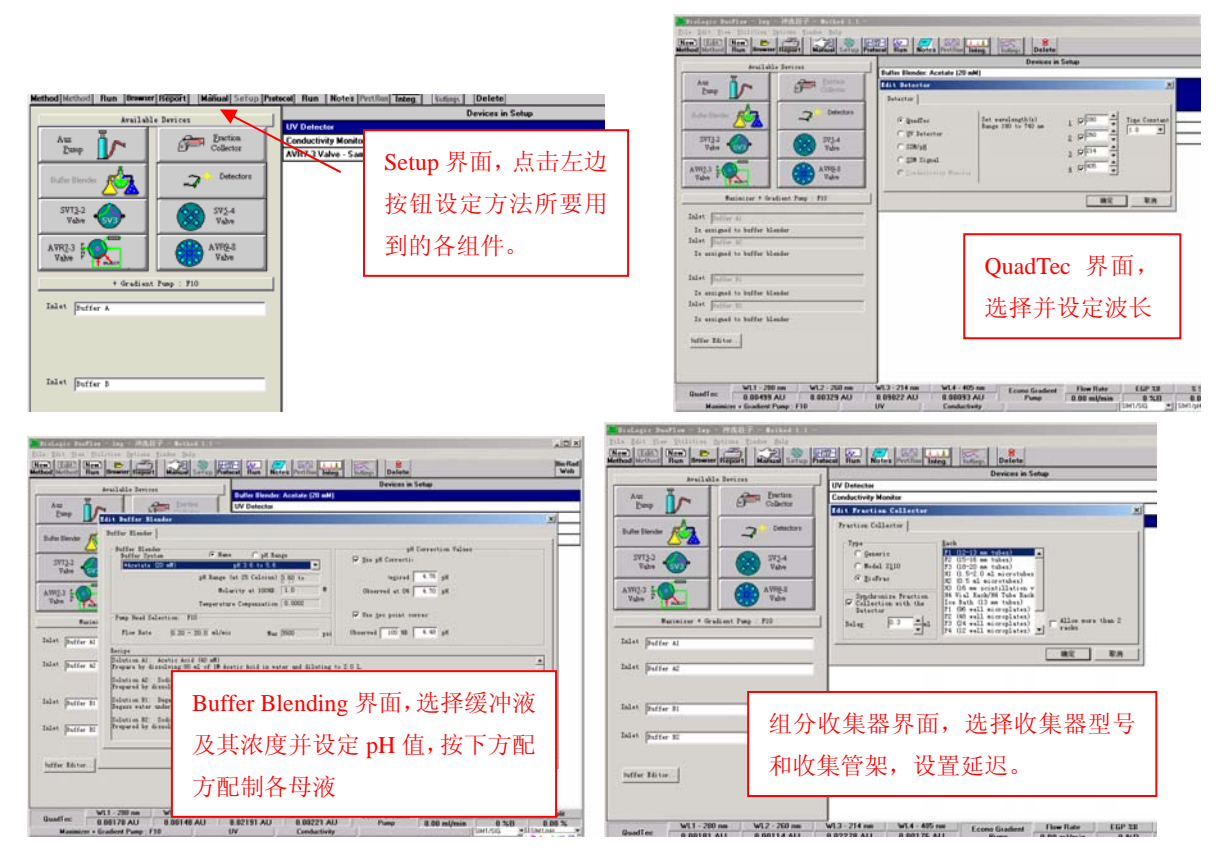

Setup 设置后,点击工具栏的 Protocol 按钮,进入方法的 Protocol 界面, 各按钮功能如图所示:

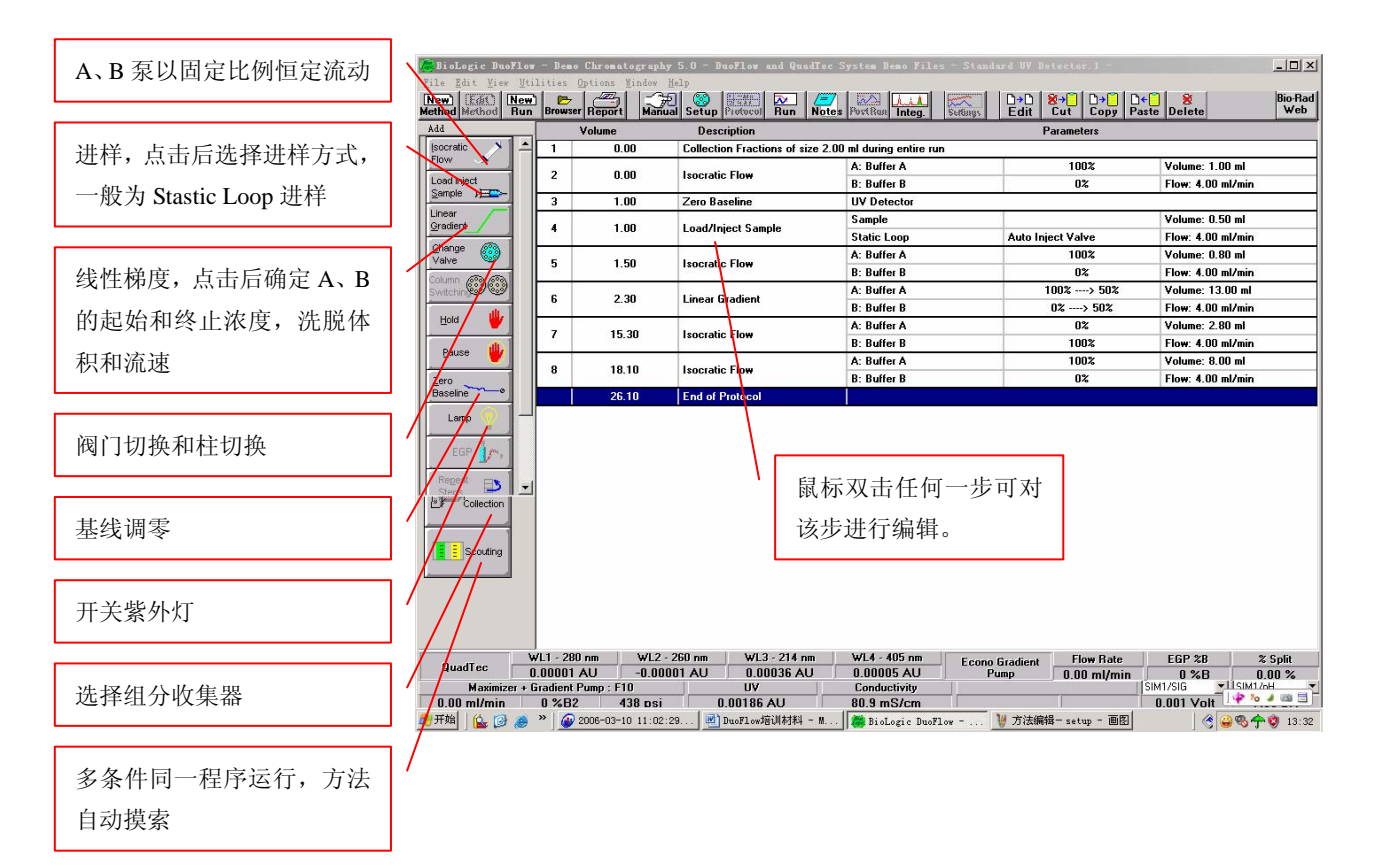

举例说明: 以比较复杂的离子交换为例,一般如下图所示 6 个步骤, 按这些步骤, 编辑方法如 下:

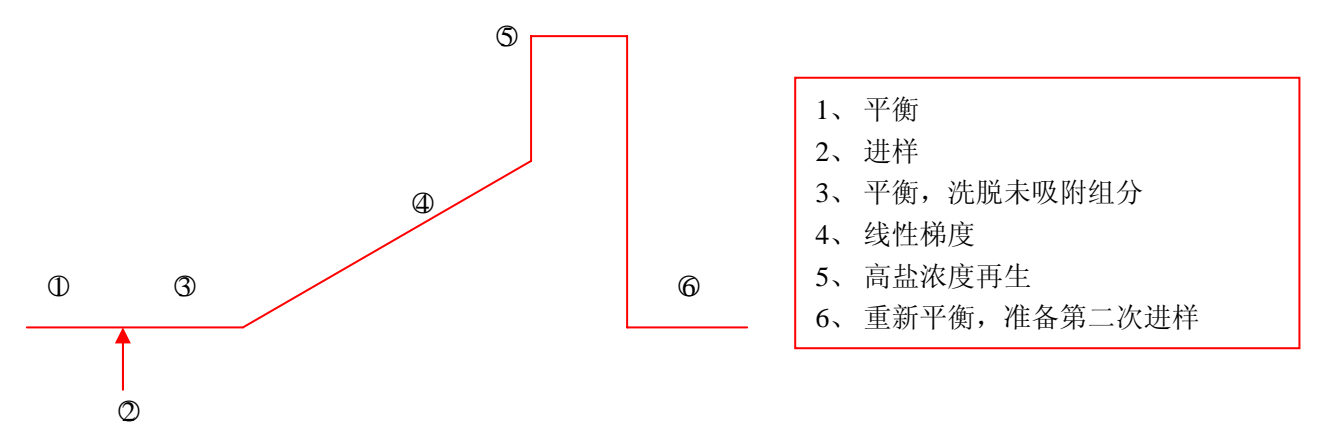

QuadTec10/40 和 QuadTec10/40 系统编辑程序(详细请见 Startkit 说明书 13 页)

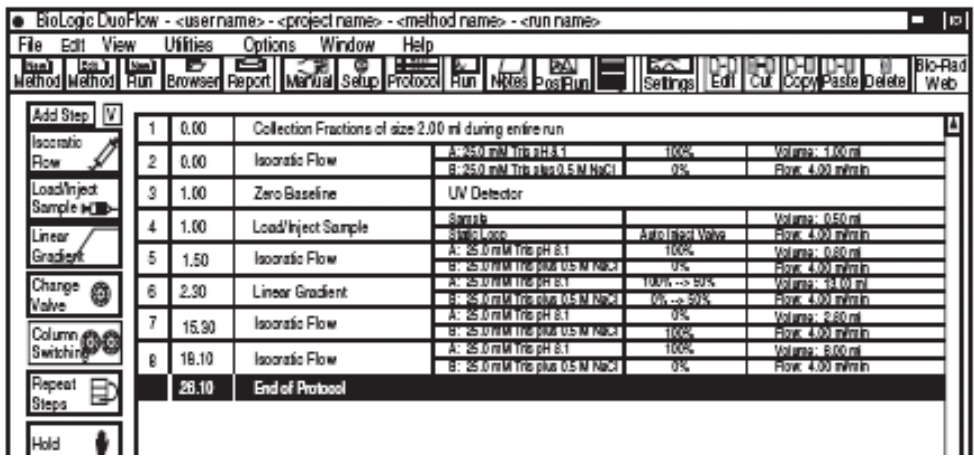

Maximizer 和 Pathfinder 系统编辑程序(详细请见 Startkit 说明书 31 页)

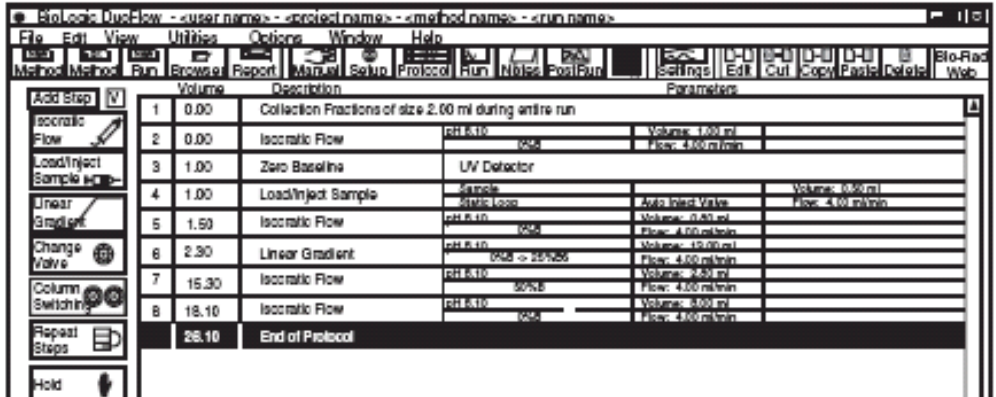

3)方法运行

方法的 Setup 和 Protocol 编辑后, 点击工具栏的 Run 按钮, 在弹出的窗口输入运行名称, 一 般为当日日期或时间等,按 OK 进入运行界面。

注意:在点击方法运行界面工具栏的 Start 按钮前,必须先用进样针把样品打入 AVR7-3 阀的 2 号 口样品环中, 进样量为 50-100ul。然后在点击运行界面的 Start 按钮开始运行方法。

如下图:

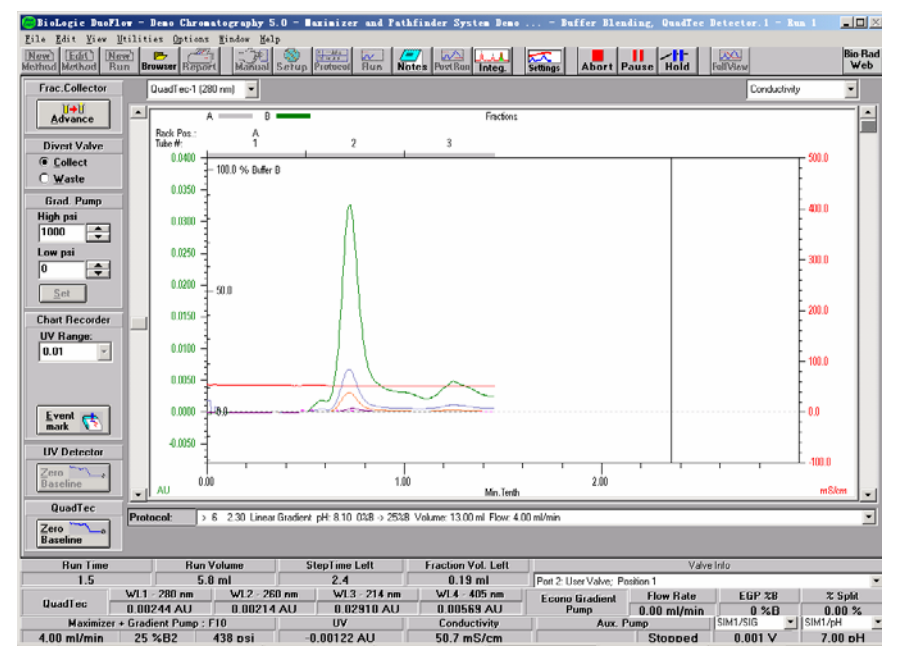

运行界面介绍:

A、 色谱图上标尺为收集管号,下标尺为运行时间或体积,左标尺为紫外吸收,右标尺为电 导或 pH 等,左右标尺显示参数可在色谱图上方下拉窗口中选择。界面下方的状态栏各即时检 测和运行数据介绍。

B、收集器实时控制,可用鼠标选择界面左上方的 Divert Valves 下的两个按钮,如果色谱图显 示的组分不想收到试管中,可点击 waste 按钮。

C、界面右上方的 3 个按钮: Abort、Pause 和 Hold, 其中, Abort 为放弃这次运行, 点击并确 定后, 数据将自动保存到这时为止; Pause 按钮为暂停运行程序, 点击后泵暂停, 方法暂停运 行,这时可按 Protocol 按钮进行后面步骤的修改,然后返回 Run 界面按 Continue 按钮继续方 法的运行;Hold 为程序挂起按钮,点击该按钮后方法将按点击当时的 A、B 泵配比继续运行, 直到按 Continue 为止, 这主要用于方法要运行到下一步骤时色谱图的峰(或组分)还没完全走 完,这时可按 Hold 按钮以当前比例继续运行,待该步的组分(峰)充分走完后再点击 Continue 继续下一步骤的运行。

方法运行结束后所有数据将自动保存在方法目录下面。

4)结果分析:运行后数据处理

A、色谱图峰标记:点击工具栏的 Browser 按钮入数据编辑界面,按目录树结构选择所要编辑的 色谱图, 双击打开进入 Postrun 界面, 点击工具栏的 Tags 按钮, 在弹出的窗口点 OK 回到色谱图 界面,将鼠标移到所要标记的峰尖,点击则峰按顺序标记。

B、色谱图输出:点击工具栏的 Browser 按钮进入数据编辑界面,选择所要编辑的色谱图,双击 打开进入 Postrun 界面,点击菜单栏的 File, 在下拉菜单中选择 print Report, 在弹出窗口下方的 Printer Type 选择 color,点击 OK 确定;重新点击菜单栏的 File,在下拉菜单中选择 Export Chromatogram Image,在弹出窗口中选择色谱图保存的位置,按确定。找到色谱图的位置,该色 谱图可粘贴到 word 上并进行编辑。

C、色谱图比较:在 Browser 界面用鼠标选择所要比较的色谱图,点击该界面左下方的 Compare 按钮,在弹出窗口中输入比较文件的名称,按 OK 确定,再用鼠标选择另一个数据,按 Compare 按钮,则在文件目录窗口的下方窗口中出现 2 个数据, 如果还需要加入数据比较, 可按上述操作 继续选择数据,最后点击该窗口右方的 Compare Traces 按钮,进入 Compare 界面,点击工具栏的 Overlav 按钮, 则所选择的色谱图叠加, 可进行比较。

### 八、注意事项

1、所有用于层析系统的缓冲液和样品均要用 0.45um 的滤膜过滤并脱气。

2、开机前检查仪器连接状态,并用缓冲液充满泵进水管道,可用针筒在泵前下方的 Priming 口进行抽吸。

3、关机时层析柱按照其使用说明进行操作保护,仪器如果仅放置过夜或 1-3 天内继续使用, 仪器管道用低盐溶液冲洗即可;如果仪器超过 1 星期停用,在系统管道必须充满 20%乙醇,可配 20%乙醇用泵(A、B 各 50%)冲洗系统,其中层析柱街头处用白色街头短接,进样阀用 20%乙 醇充满。

4、如果使用了高浓度盐溶液(超过 1M),则使用后必须用清水擦拭各接头,桌面保持干净 整洁。

# 九、仪器部分组件校正

1、电导校正:精确配制 0.5M NaCl 溶液,并用该溶液冲洗系统(注意:必须流过电导池), 点击菜单栏的 Utilities 下拉菜单,选择 Conductivity Flow Cell Constant Calibration 进入校正窗口, 点击窗口左上方的 Standard 按钮, 按右边 Instruction 操作, 在下方窗口输入 46.650, 点击 Start 开始校正。

2、pH 校正:准备至少 2 中 pH 标准溶液,其 pH 值必须超过 2.5 个单位,点击菜单栏的 Utilities 下拉菜单,选择 pH Probe Calibration 进入校正窗口,点击窗口右上方的 Start 按钮,输入温度, 标准液 pH 值,点击 Set 开始,点击 OK 输入另一种标准液,点击 Set 开始校正,输出 Slope 值后, 点击 Exit 推出校正程序。

#### 十、常见故障与保养

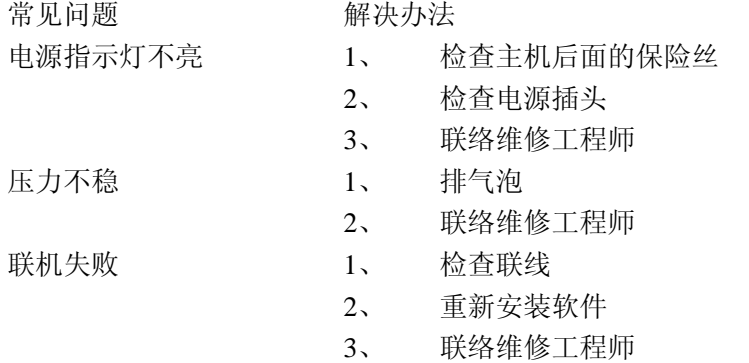